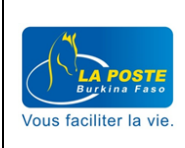

Le guide opérationnel décrit la procédure à utiliser par le client pour s'inscrire, commander un acte , payer et suivre une commande en ligne à partir de la plateforme i'docs.

Agents LA POSTE BF

**Destinataires**

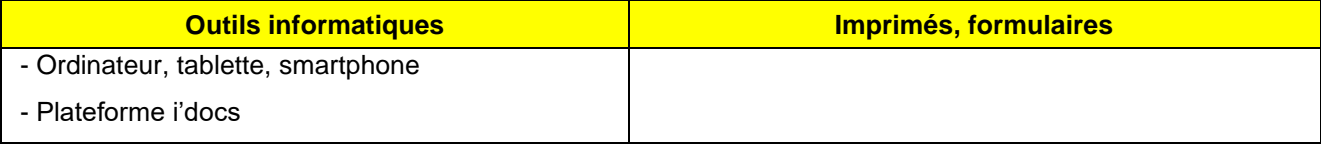

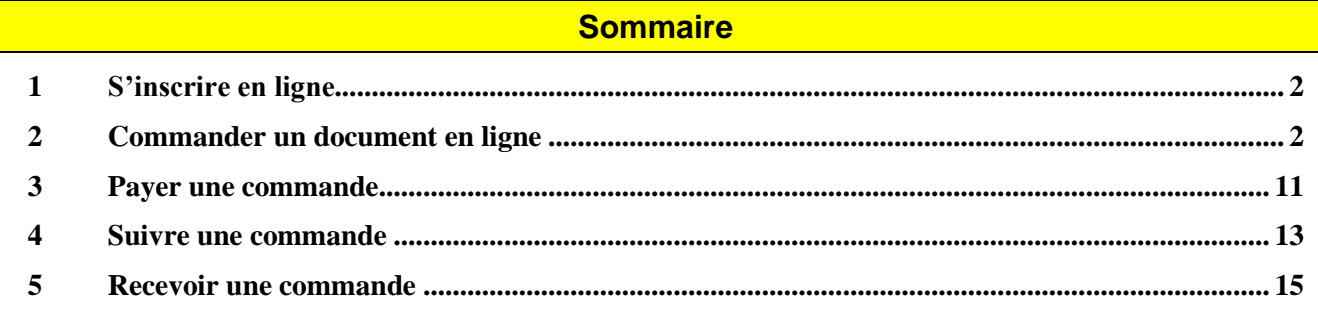

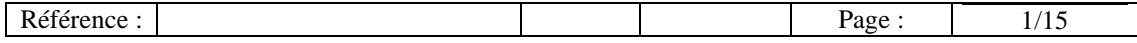

V0.1

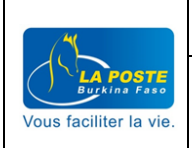

### <span id="page-1-0"></span>1 **S'inscrire en ligne**

Pour les clients, la plateforme i'docs est accessible à partir du lien : *idocs.laposte.bf* 

### <span id="page-1-1"></span>2 **Commander un document en ligne**

#### A partir du menu principal

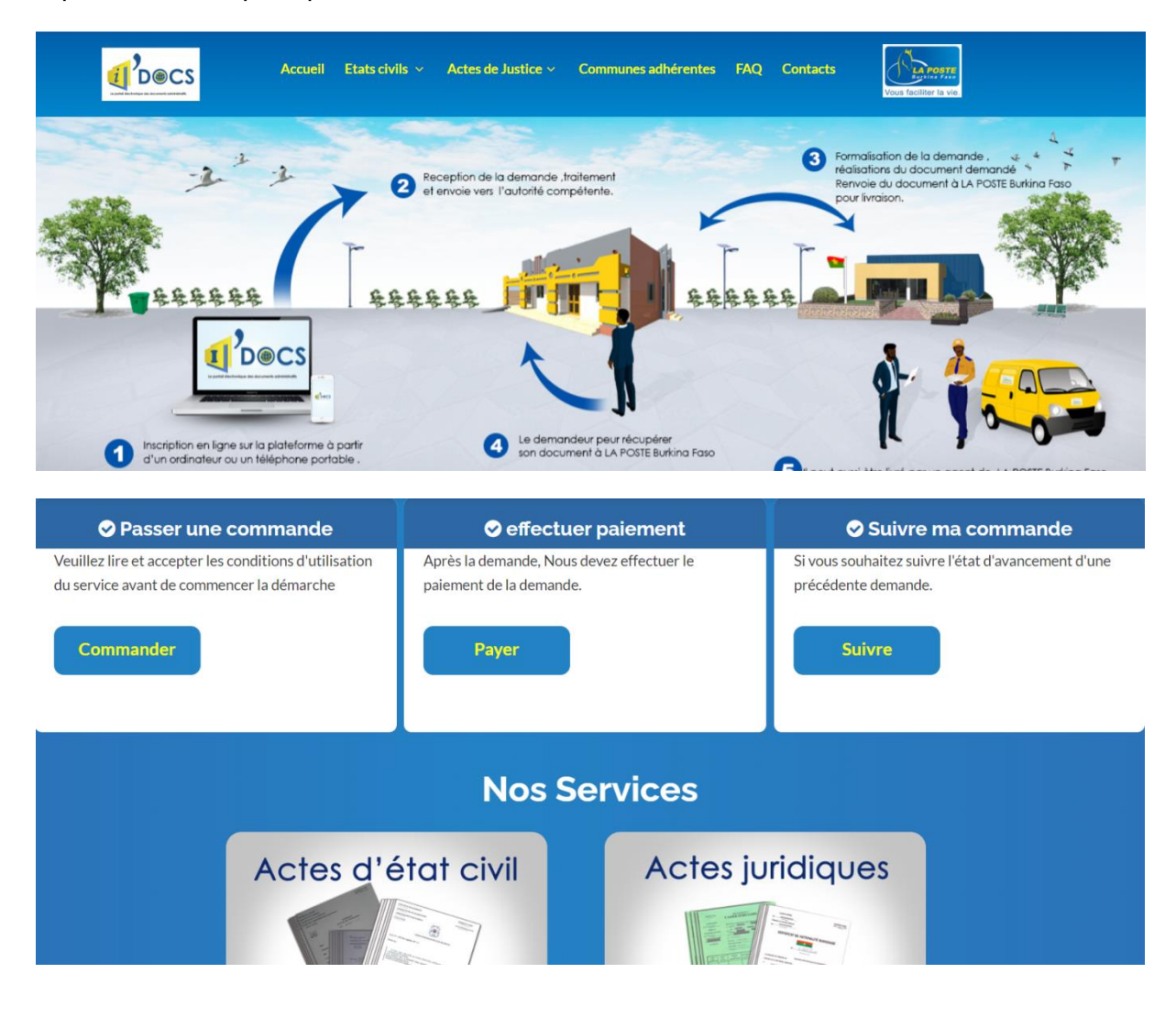

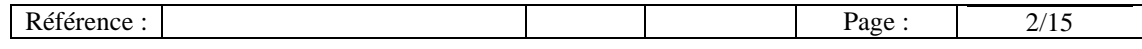

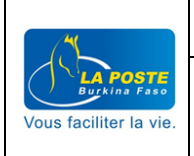

Cliquer sur l'onglet « Commander » du menu « Passer une commande »

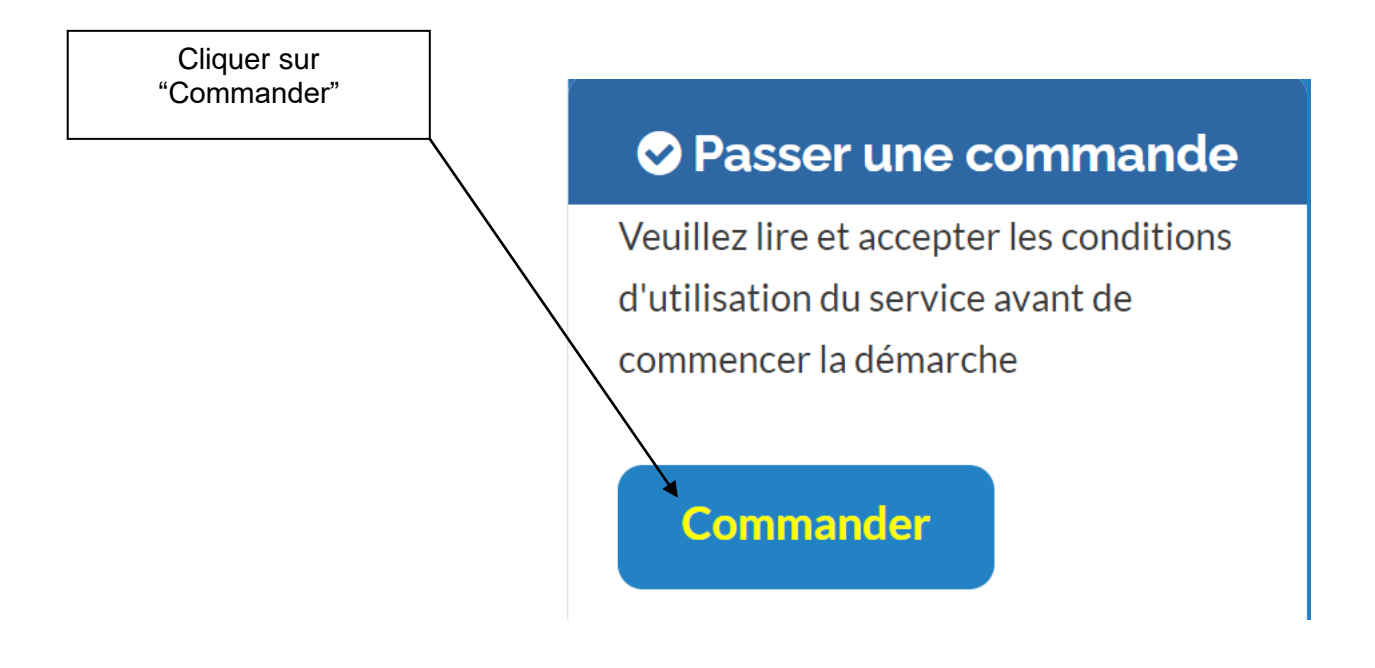

Choisir le document à commander dans la liste des propositions disponibles : Acte de naissance, Casier judiciaire et Certificat de nationalité.

Cette liste évolue au fur et à mesure du développement de la plateforme et de la signature des conventions.

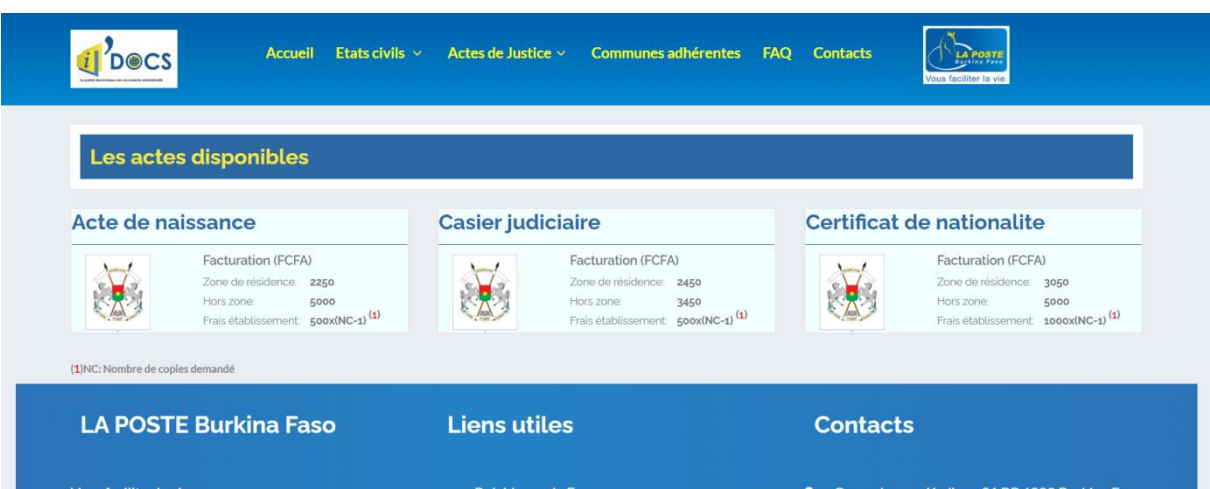

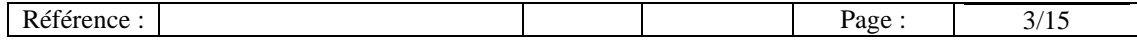

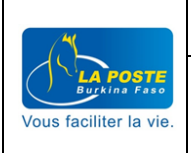

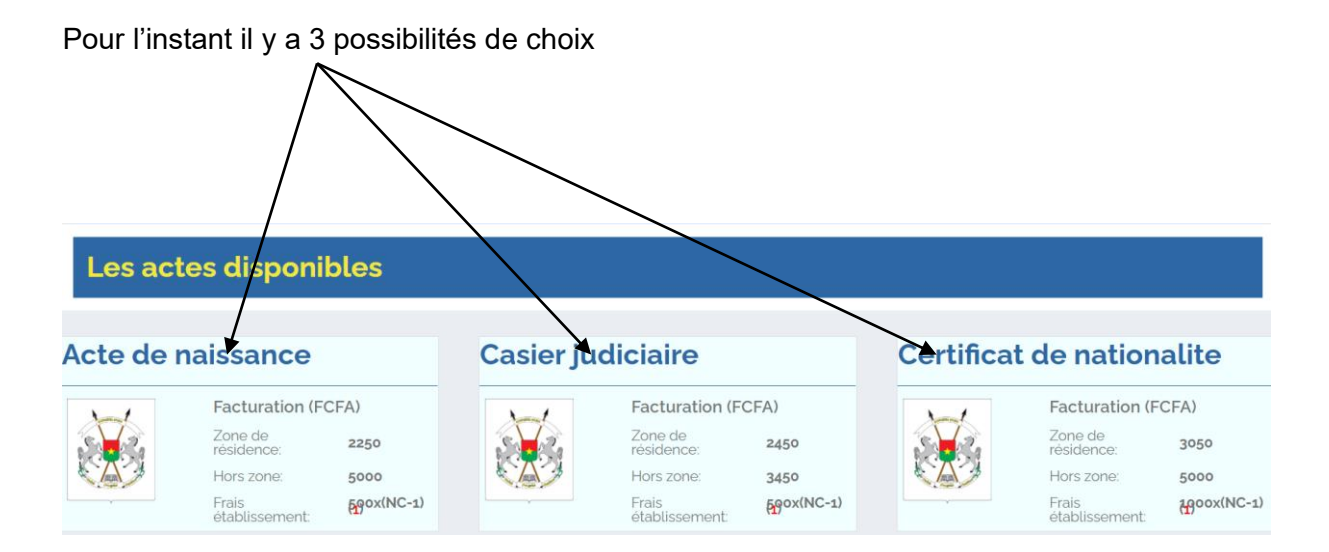

Choisissons de commander un acte de naissance

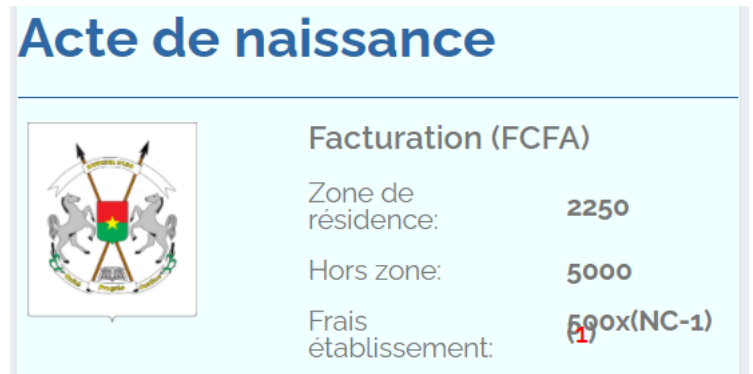

Après avoir cliquer sur « Commander » un menu à 6 étapes apparaît

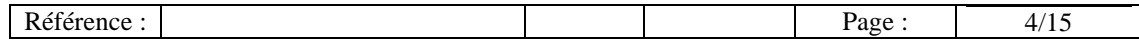

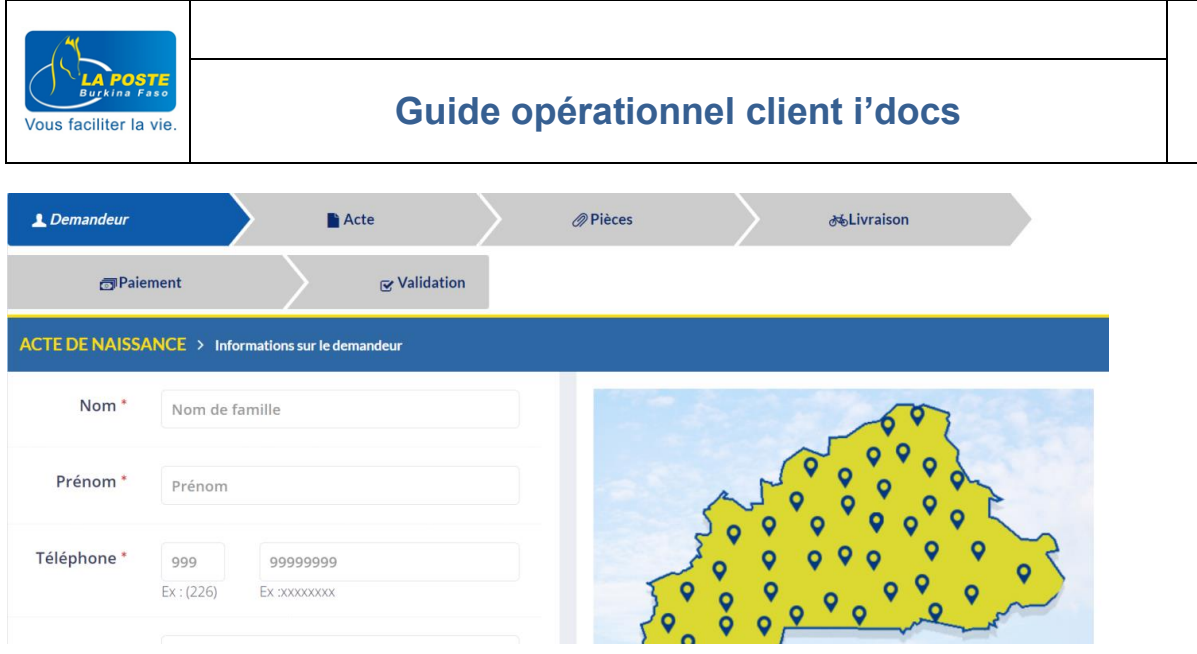

V0.1

Etape 1 : les informations relatives au demandeur

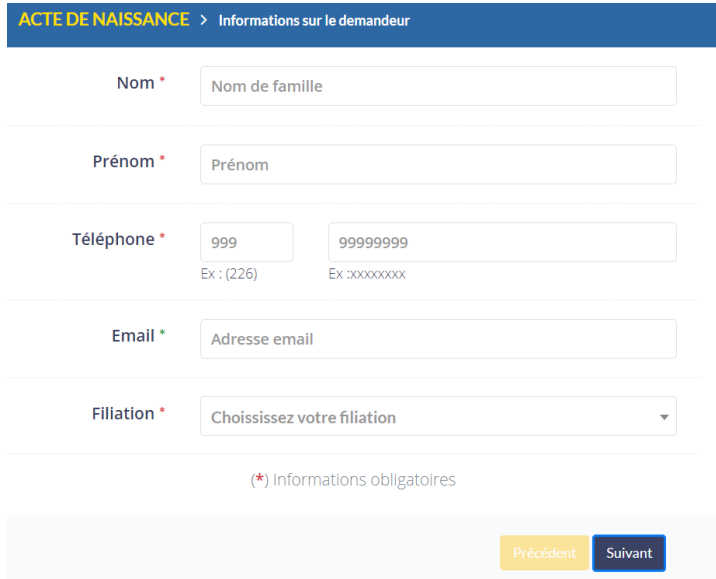

Renseigner les informations relatives au demandeur et cliquer sur l'onglet « Suivant »

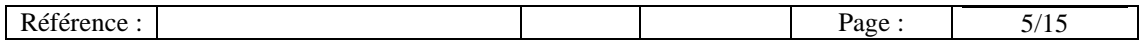

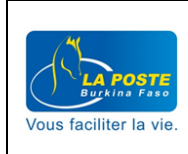

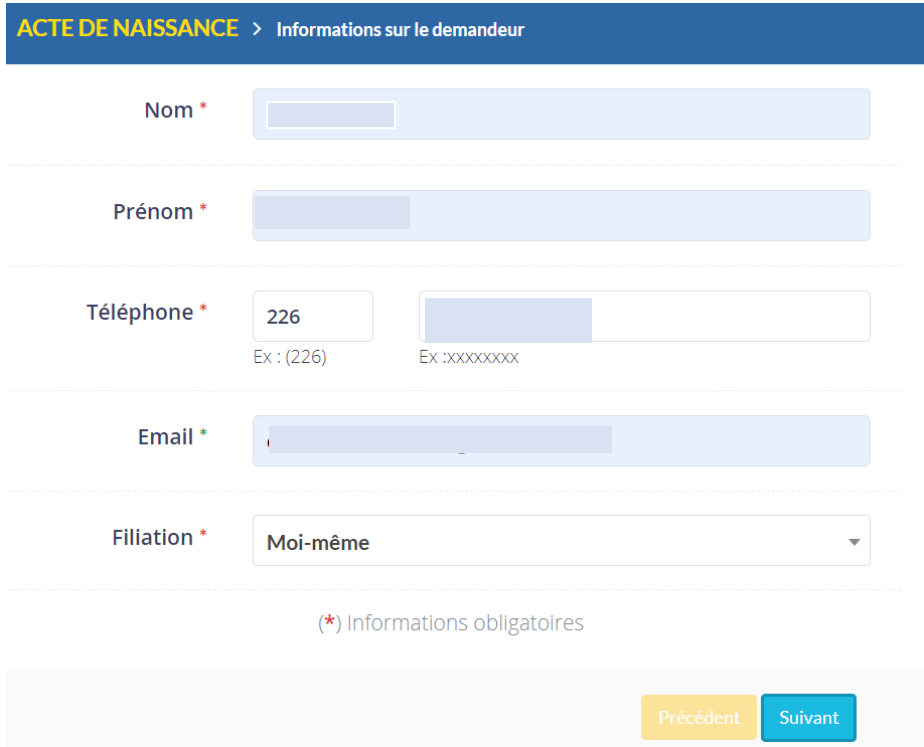

## Etape 2 : informations relatives à l'acte à commander

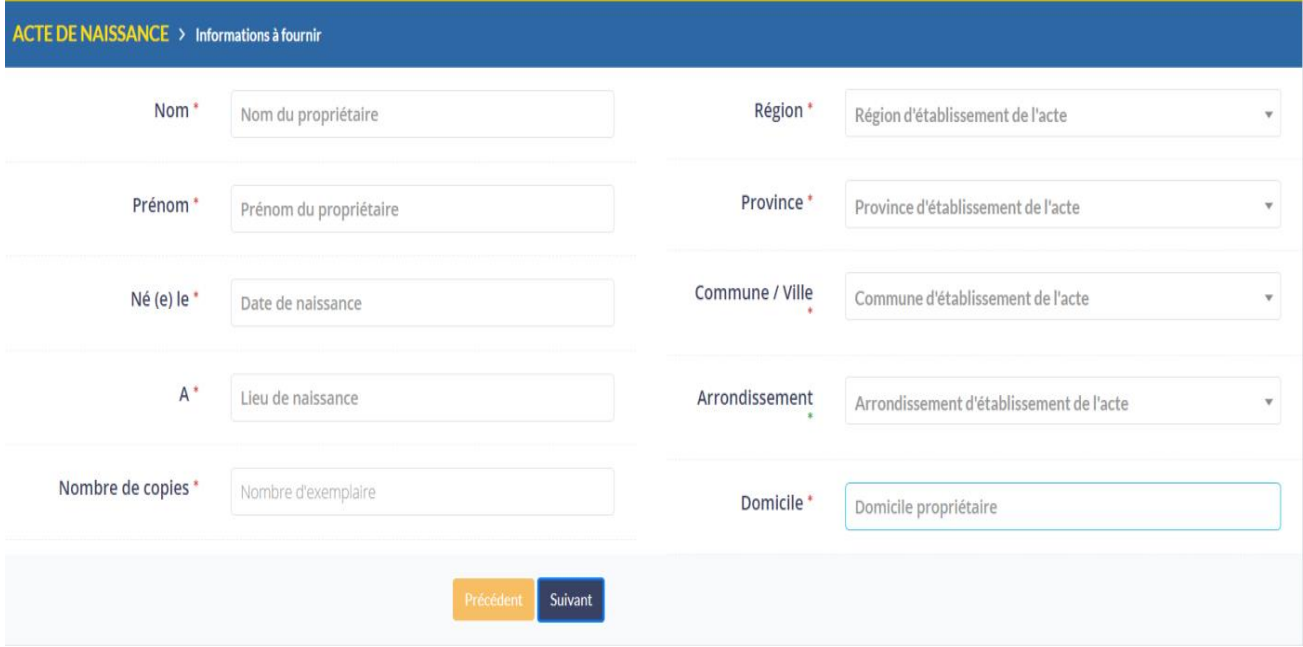

Renseigner les informations relatives à l'acte et cliquer sur l'onglet « Suivant »

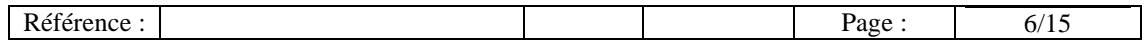

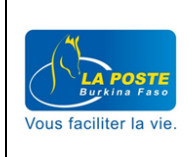

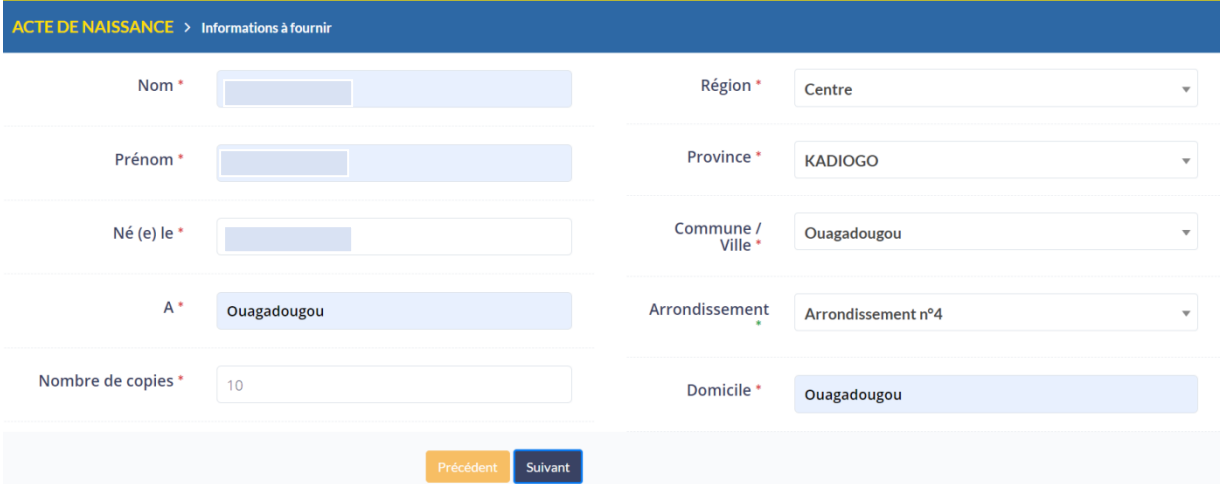

## Etape 3 : renseigner les informations relatives à la pièceet cliquer sur « Suivant »

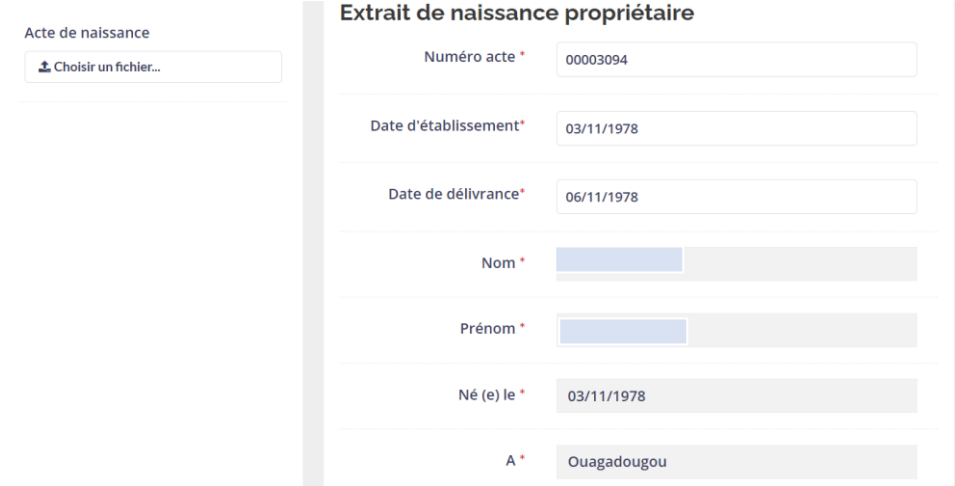

Etape 4 : informations relatives au mode de livraison

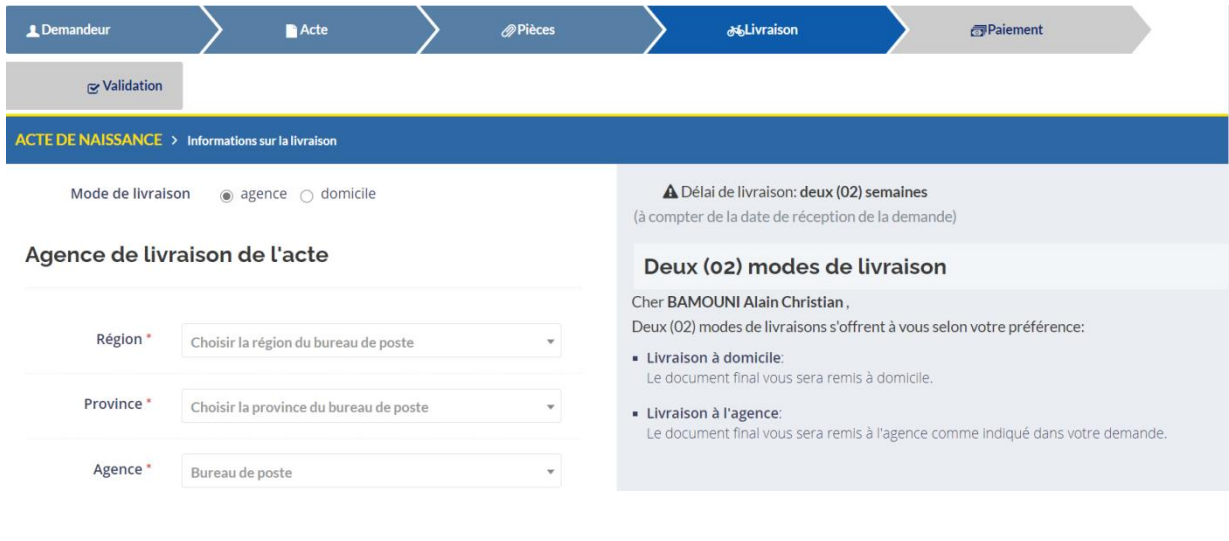

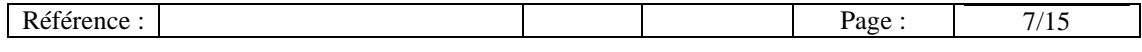

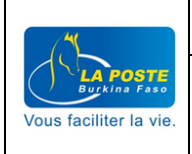

Deux modes de livraison sont disponibles : la livraison en agence et la livraison à domicile

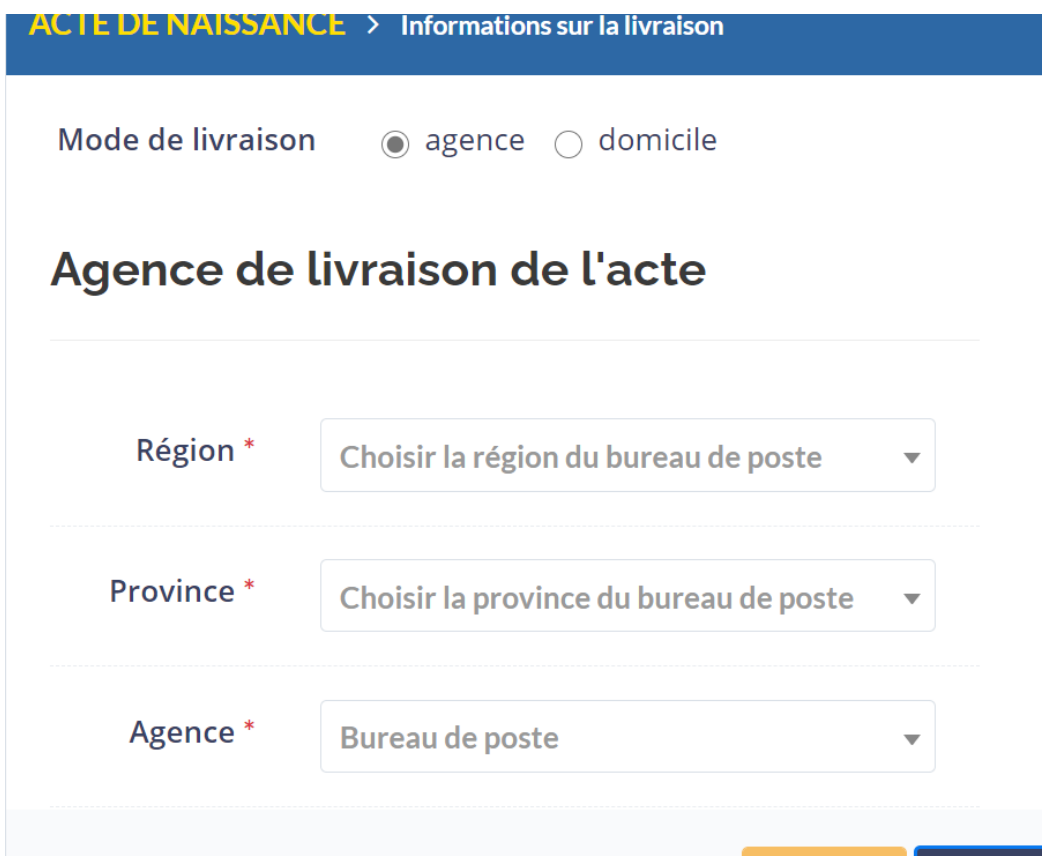

Renseigner les informations de livraison suivant le mode choisi.

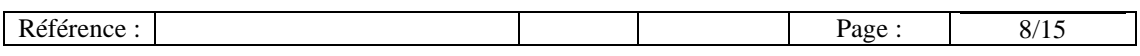

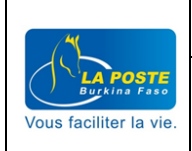

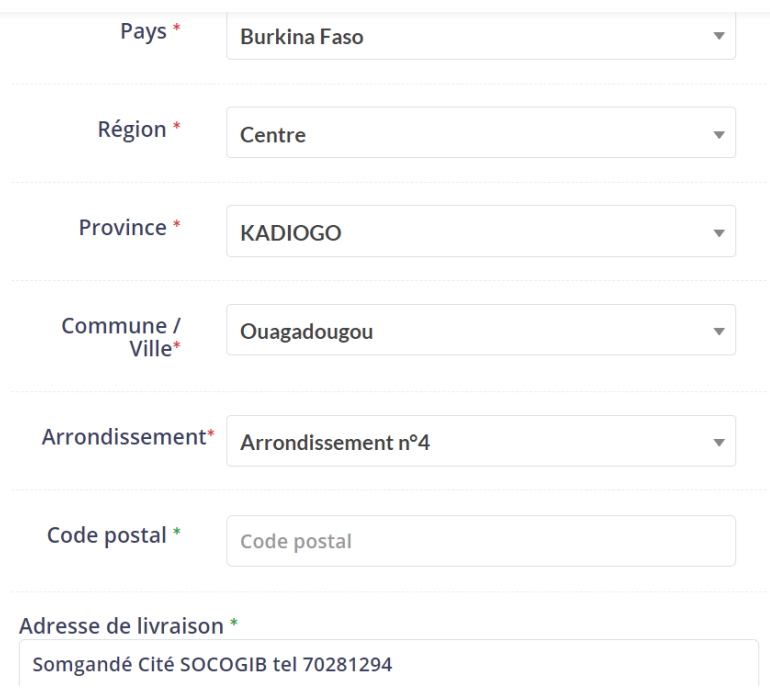

#### Etape 5 : informations relatives au paiement

La liste des moyens de paiement disponible évolue au fur et à mesure du développement de la plateforme.

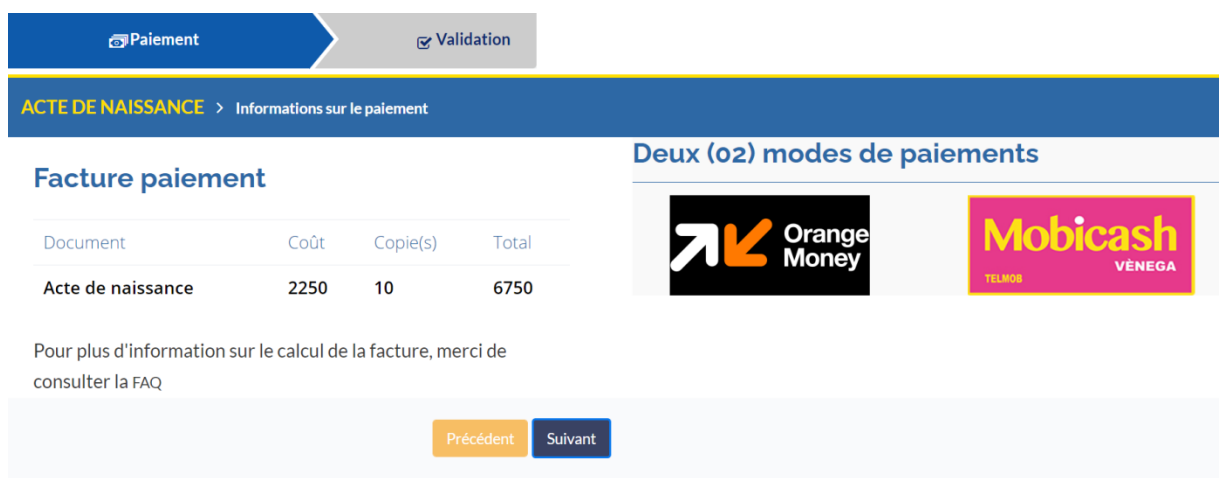

#### Etape 6 : validation de la commande

Un recapitulatif de la commande s'affiche

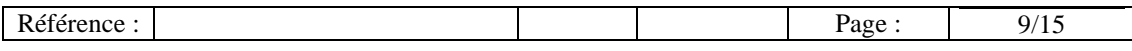

V0.1

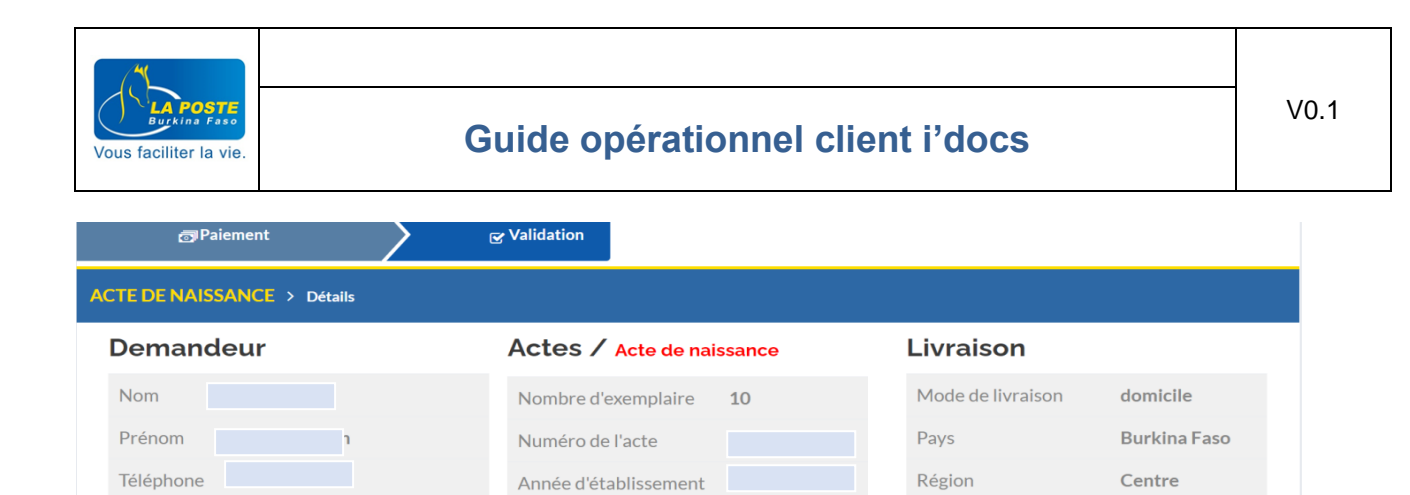

Province

Agence / Commune

**KADIOGO** 

Ouagadougou

### Renseigner le numéro de la commande pour entamer la procédure de paiement

Nom propriétaire

Prénom propriétaire

Valider

i@gmail.com

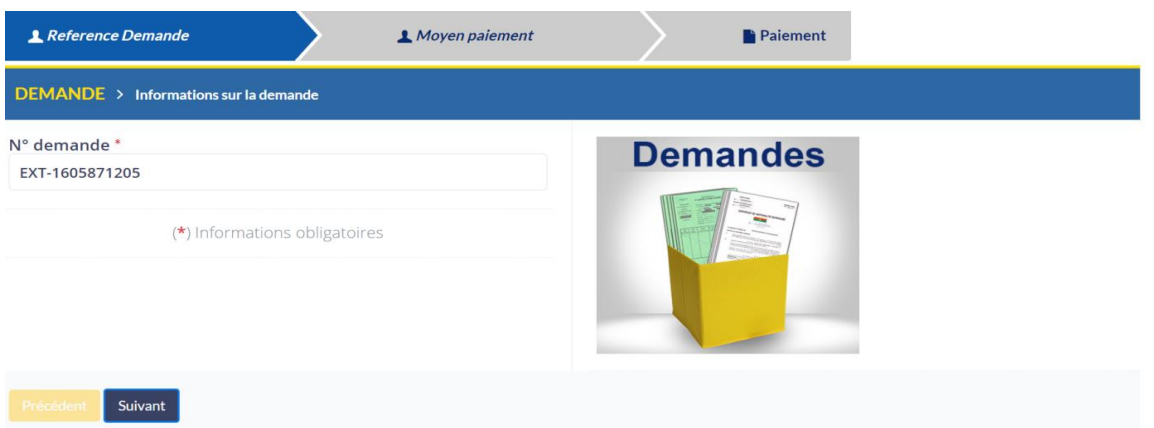

### Choisir le moyen de paiement

Email

filiation

enfant

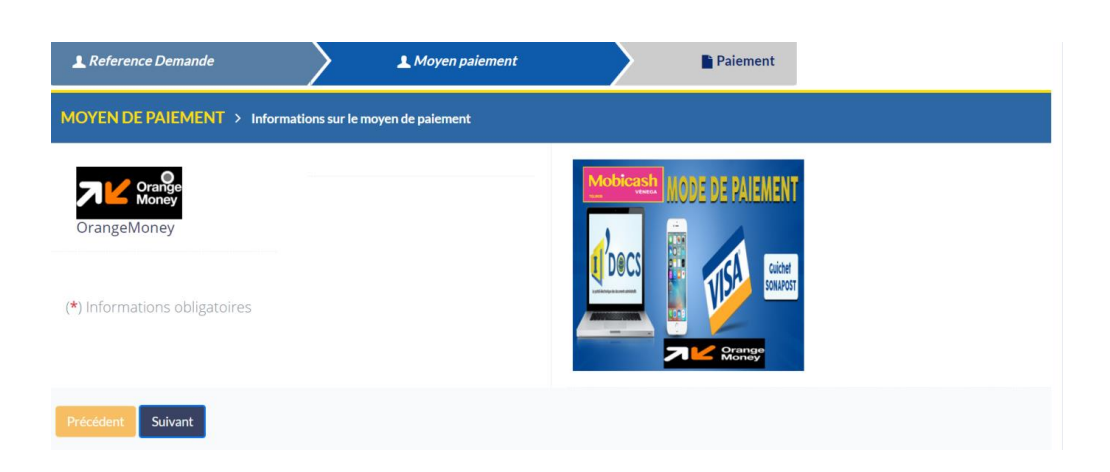

Renseigner les informations du moyen de paiement et cliquer sur « valider »

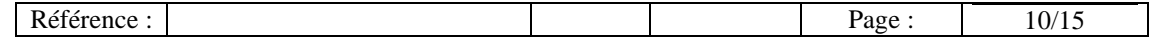

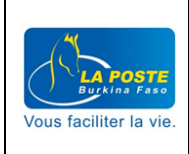

Numero Telephone \*

Code de paiement \* Code de paiement

Numero de telephone

PAIEMENT > Validation du paiement

(\*) Informations obligatoires

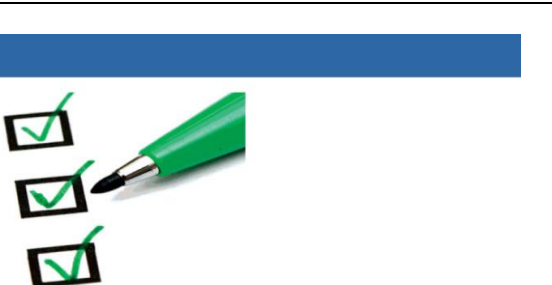

Valider

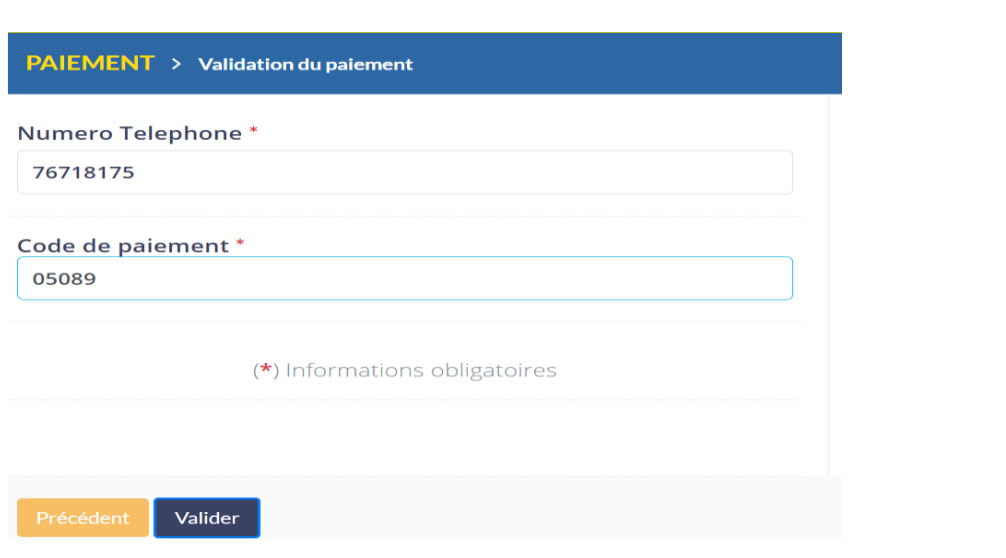

### <span id="page-10-0"></span>3 **Payer une commande**

On peut également procéder au paiement d'une commande postérieurement à l'opération de commande

Dans la page d'accueil aller au menu « effectuer paiement » et cliquer sur l'onglet « Payer »

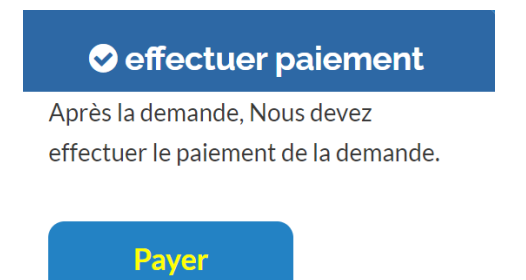

Renseigner le numéro de la commande et cliquer sur « Suivant »

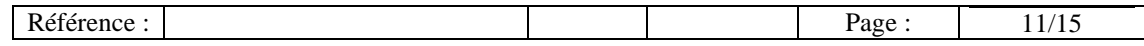

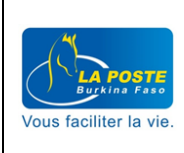

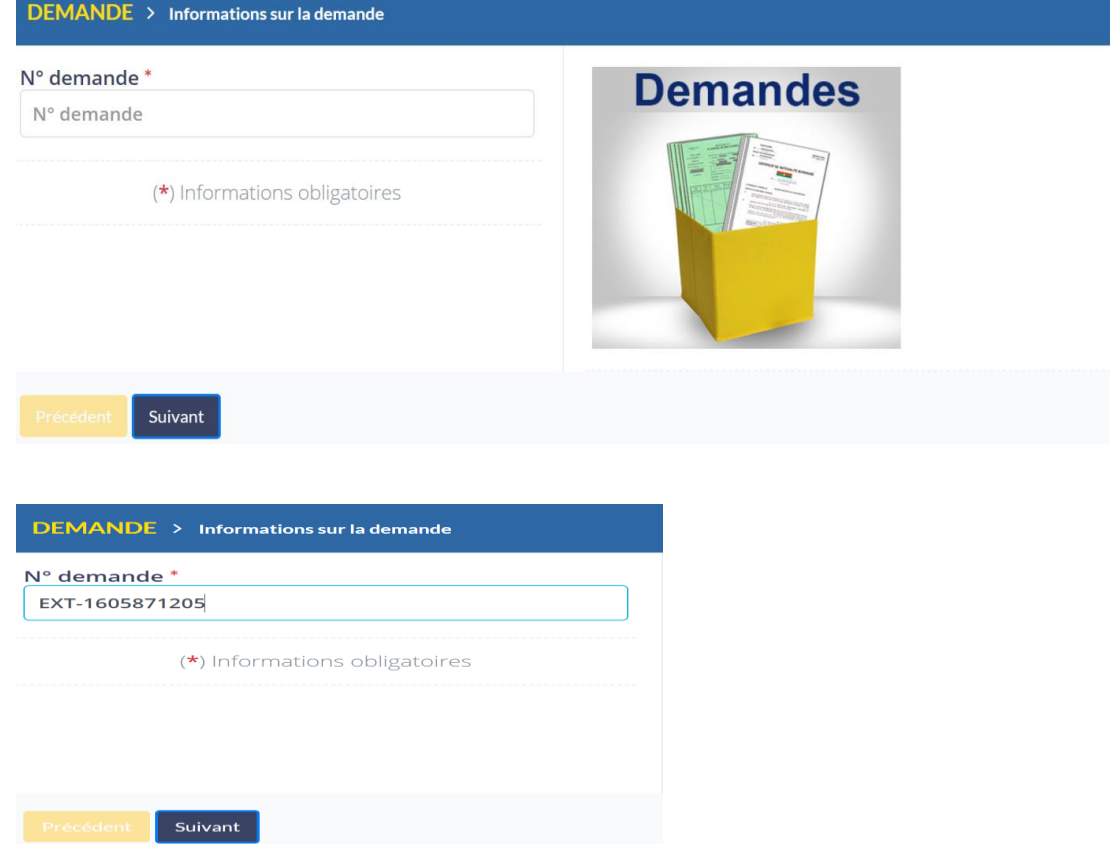

# Choisir le moyen de paiement

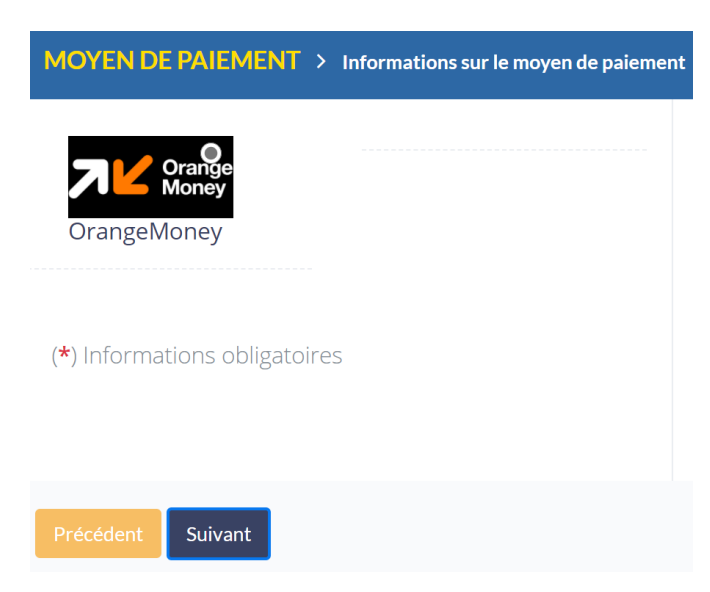

Renseigner les informations du moyen de paiement et cliquer sur « Valider »

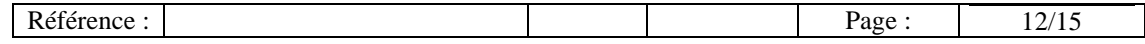

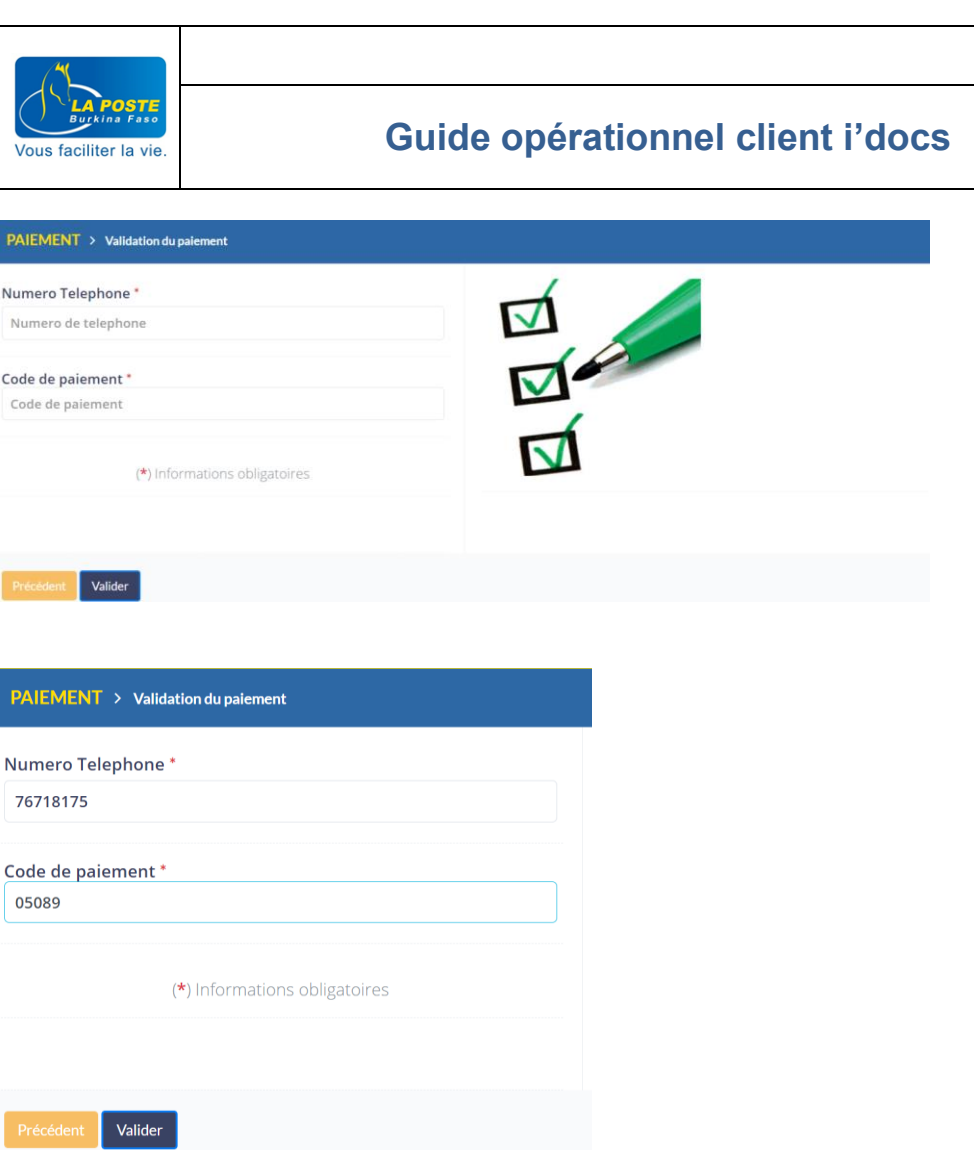

#### <span id="page-12-0"></span>4 **Suivre une commande**

Dans le menu d'accueil, aller au menu « Suivre une commande » et cliquer sur l'onglet « Suivre »

# Suivre ma commande

Si vous souhaitez suivre l'état d'avancement d'une précédente demande.

# **Suivre**

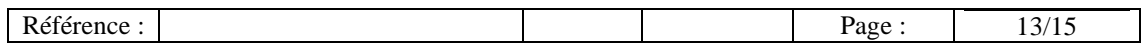

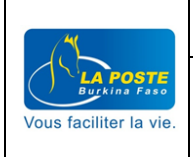

#### Renseigner le numéro de la commande

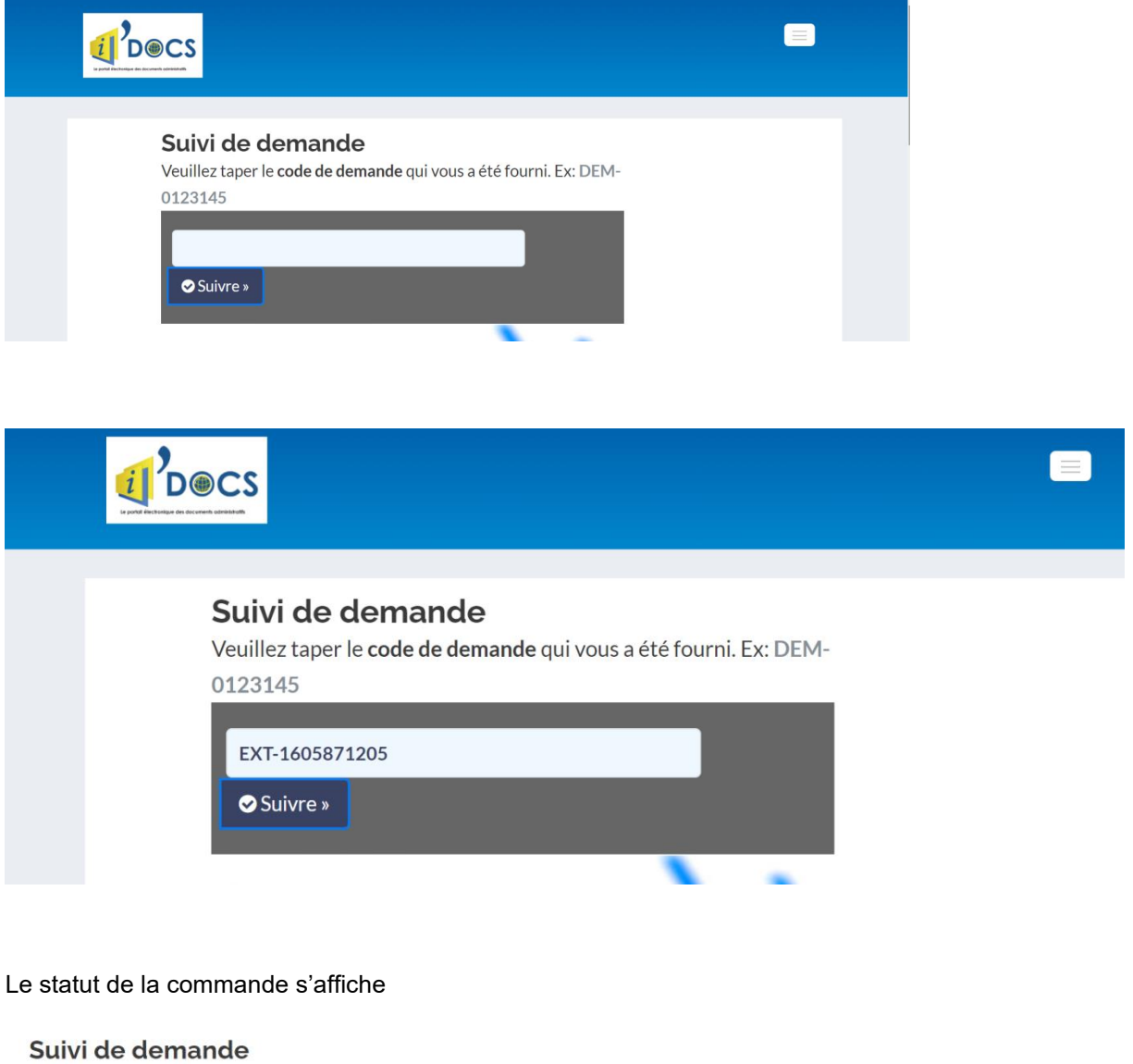

Veuillez taper le code de demande qui vous a été fourni. Ex: DEM-0123145

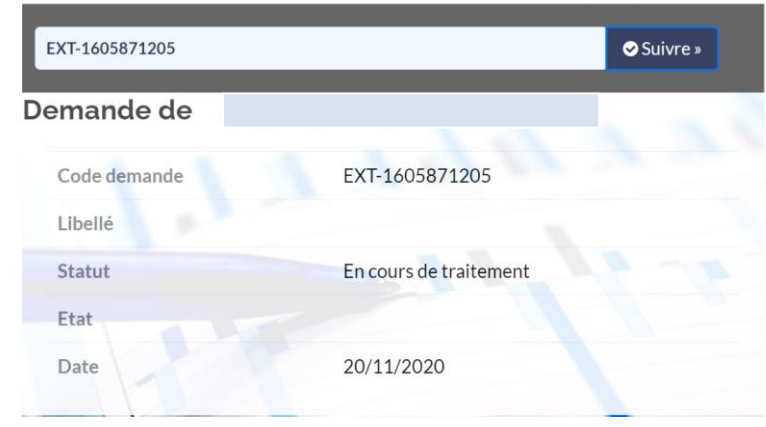

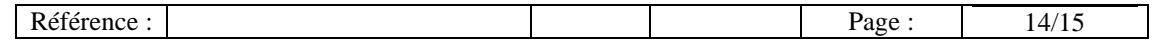

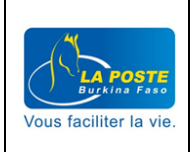

### <span id="page-14-0"></span>5 **Recevoir une commande**

La réception de la commande dépend du mode de livraison choisi par le client.

Pour les clients qui ont opté pour la livraison en agence, ils seront contactés par téléphone dès la disponibilité de la commande en agence de livraison.

Pour les clients qui ont opté pour la livraison à domicile, ils seront contactés par téléphone pour être localisés. Un agent se rendra chez eux pour la livraison.

Dans tous les cas le client recevra toujours une alerte par SMS et/ou par e-mail.

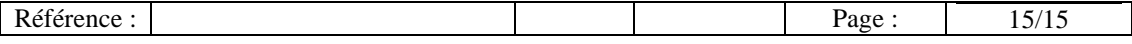